## **Solution du problème BOOT via LOADER pour les récepteurs Echolink Zen suivants**

**ECHOLINK ZEN ECHOLINK ZEN PLUS**  Les besoins nécéssaires :

- Un ordinateur
- Un cable RS232 pour relier le récepteur à l'ordinateur
- Un logiciel LOADER

Voici une photo pour le cable RS232

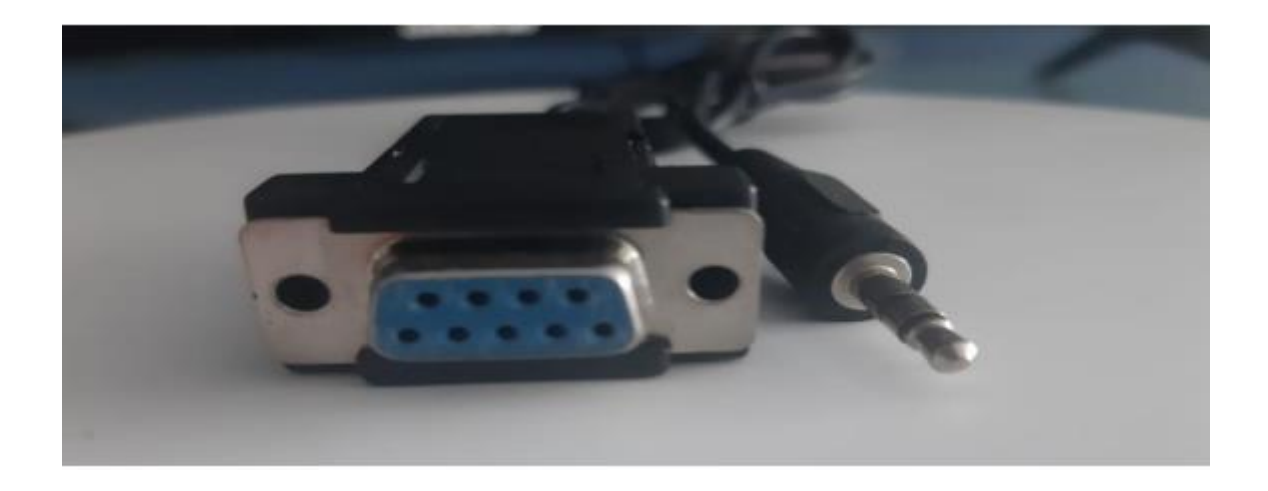

Les étapes à suivre :

- 1) Tout d'abord , veuillez télécharger le logiciel LOADER à partir du lien ci-dessous : https://www.mediafire.com/file/w60ixw7k9alo780/loader\_Zen\_Mod%25C3 %25A8les.rar/file
- 2) Veuillez télécharger le fichier de flash du récepteur à partir du site suivant : [www.echolinkhd.com](http://www.echolinkhd.com/) ou www.siteflash.info
- 3) Reliez le récepteur à l'ordinateur en utilisant le cable RS232
- 4) Ouvrez le logiciel LOADER en double cliquant sur 'DownloadTool'

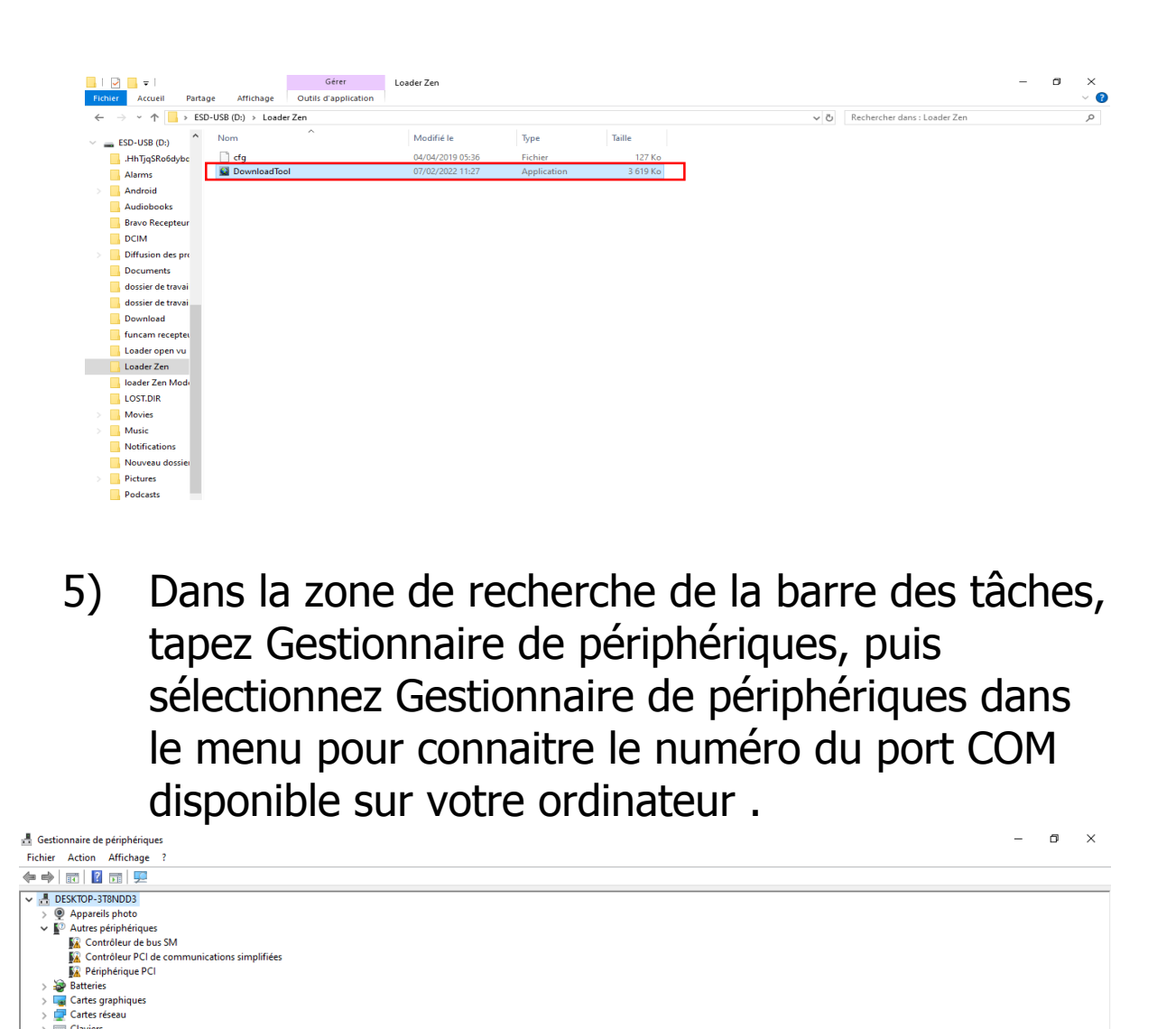

 $\equiv$  Claviers

Claviers<br>
(Contrôleurs audio, vidéo et jeu<br>
(Contrôleurs de bus USB)<br>
(Contrôleurs de stockage)<br>
The Contrôleurs IDE ATA/ATAPI Il Entrées et sorties audio Files d'attente à l'impression **Fill Imprimantes Example Address** Homme-machine **Example 12 Lecteurs de disque<br>
Calecteurs de DVD/CD-ROM<br>
Continues<br>
Continues<br>
Continues<br>
Continues<br>
Continues<br>
Continues<br>
Continues<br>
Continues<br>
Continues<br>
Continues<br>
Continues<br>
Continues<br>
Continues<br>
Continues<br>
Continues<br>**  $\Rightarrow$   $\frac{1}{\sqrt{2}}$  Périphérique d'acquisition d'images Périphériques système V **D** Ports (COM et LPT

Ports (COM et LPT)<br>Prolífic USB-to-Serial Comm Port (COM3)<br>Processeurs<br>Souris et autres périphériques de pointage

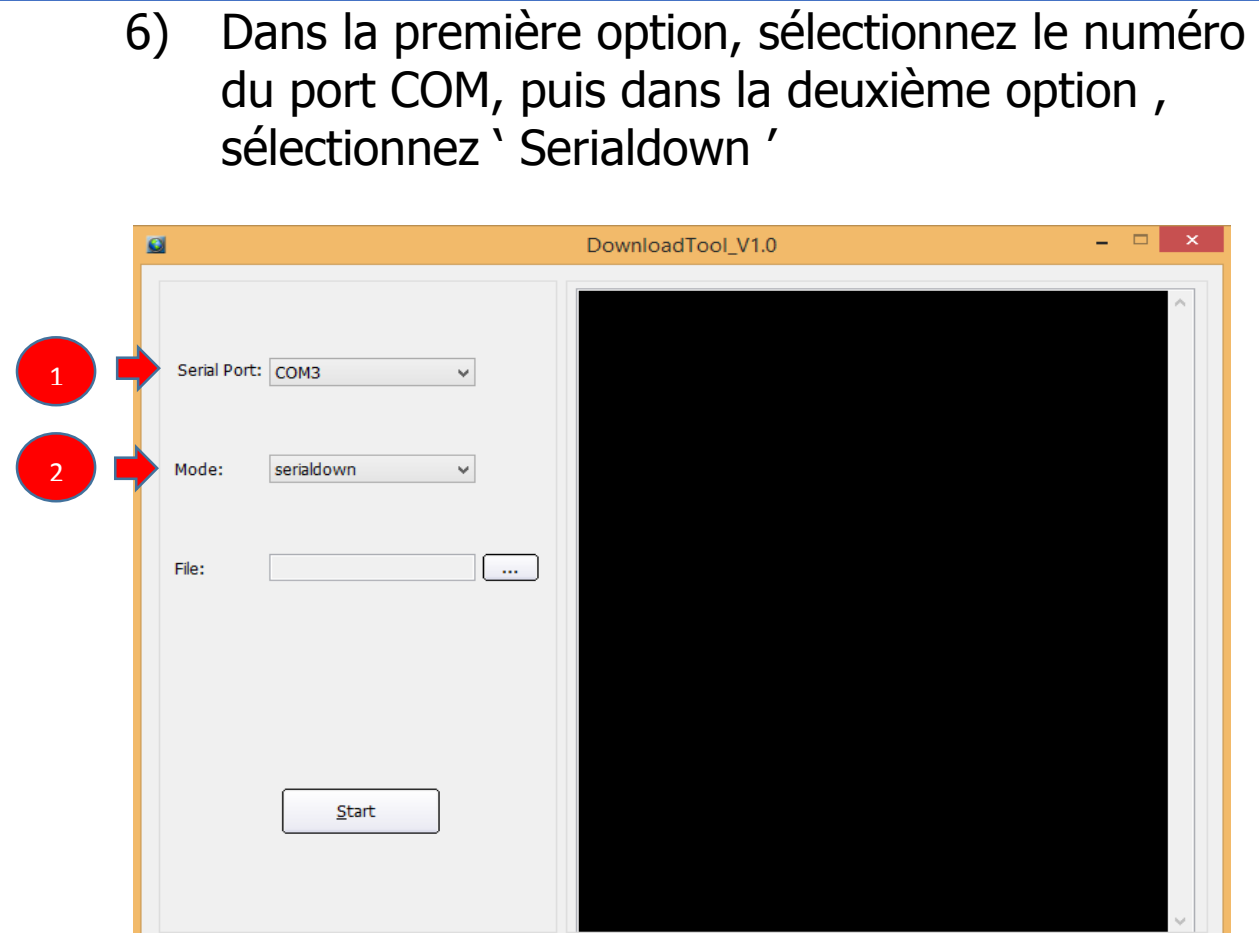

7) Appuyez sur 'Open ' puis sélectionnez le fichier de flash de votre récepteur

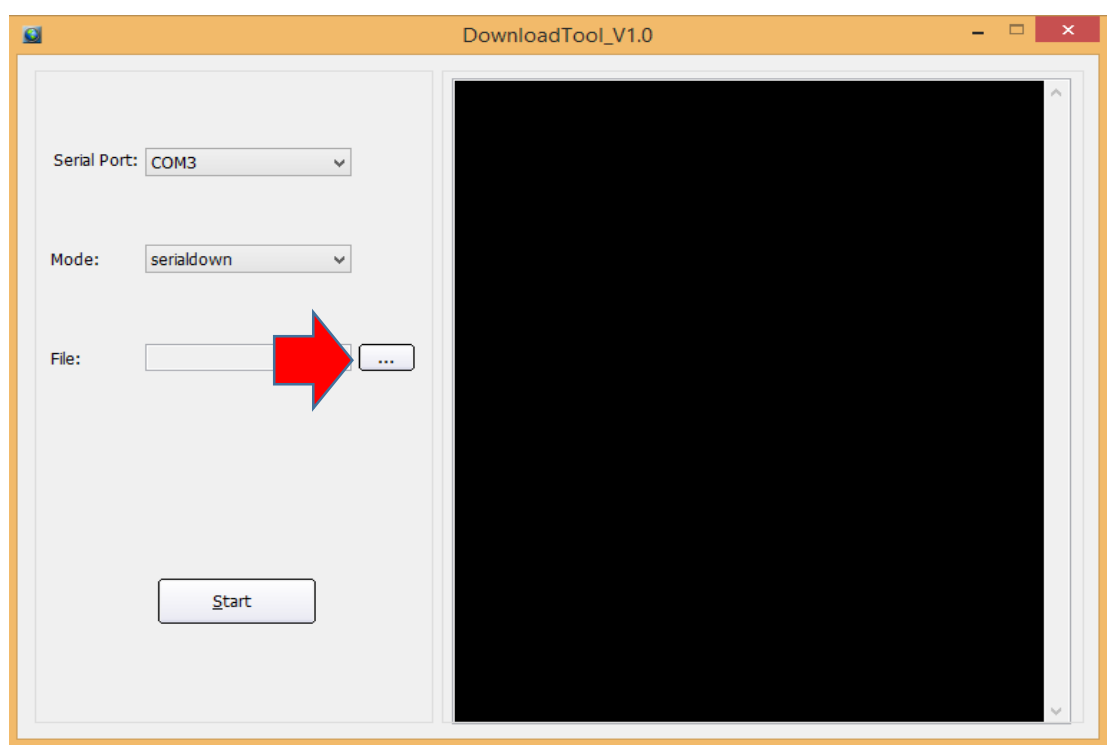

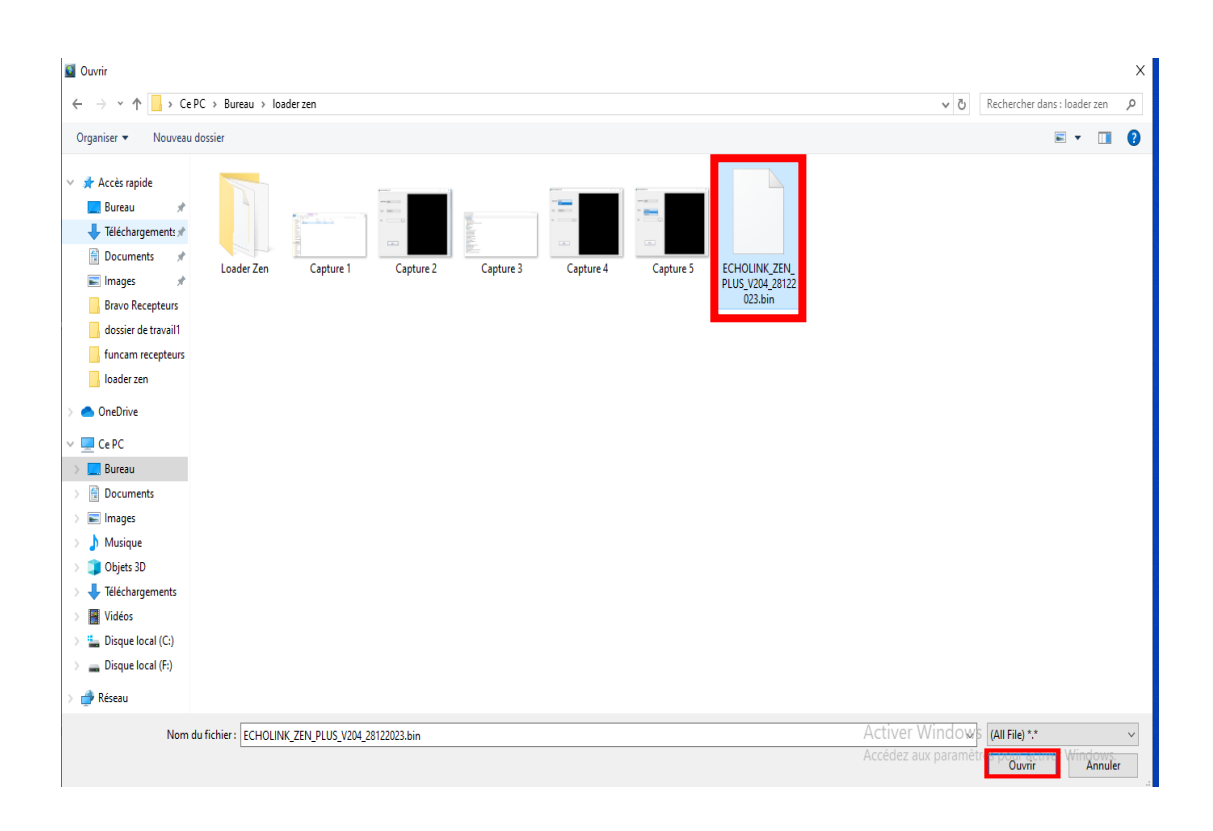

## 8) Appuyez sur ' Start '

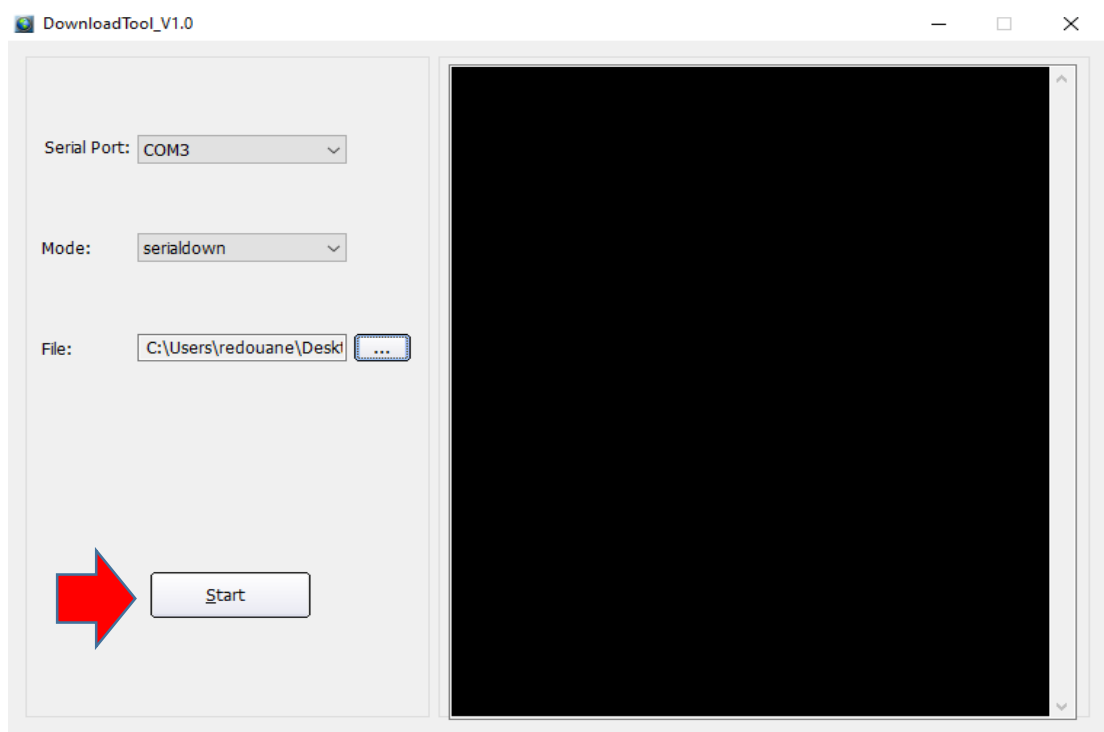

## 9) Allumez le récepteur en utilisant le câble d'alimentation, puis la procédure de mise à jour va commencer

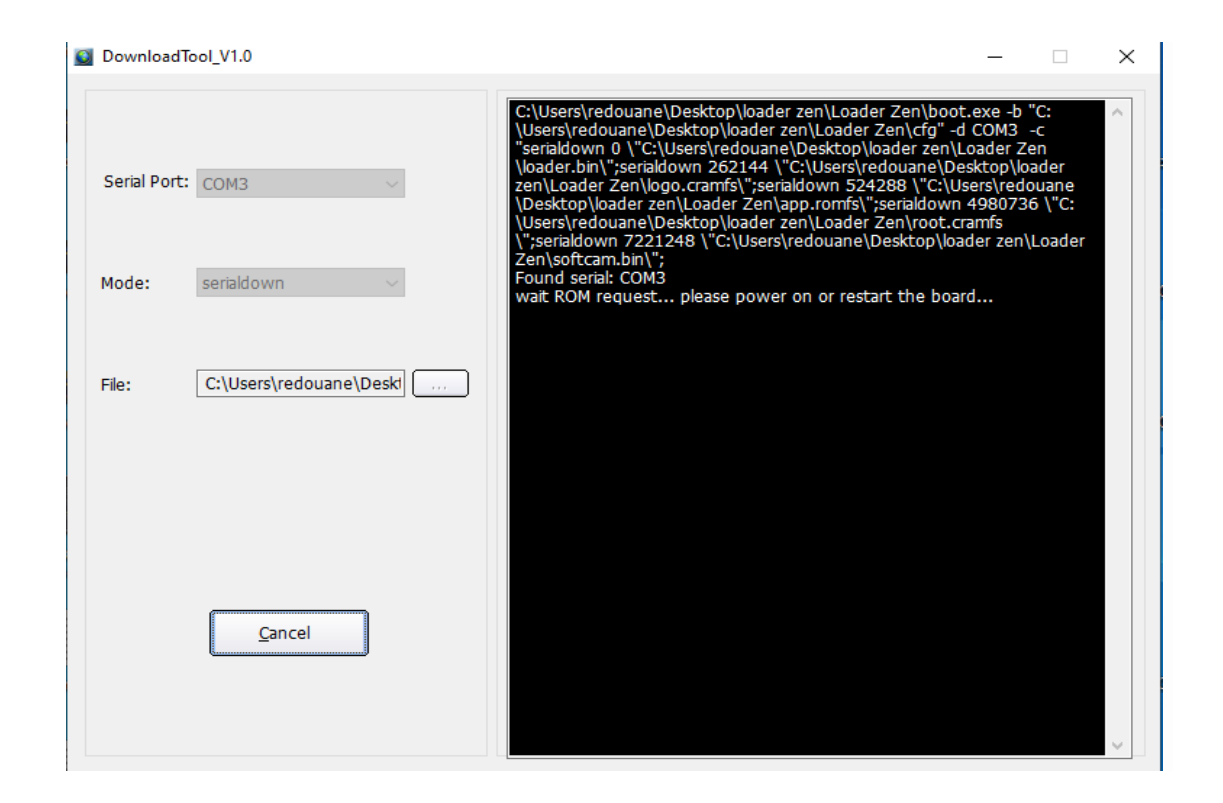

## La mise à jour a commencée

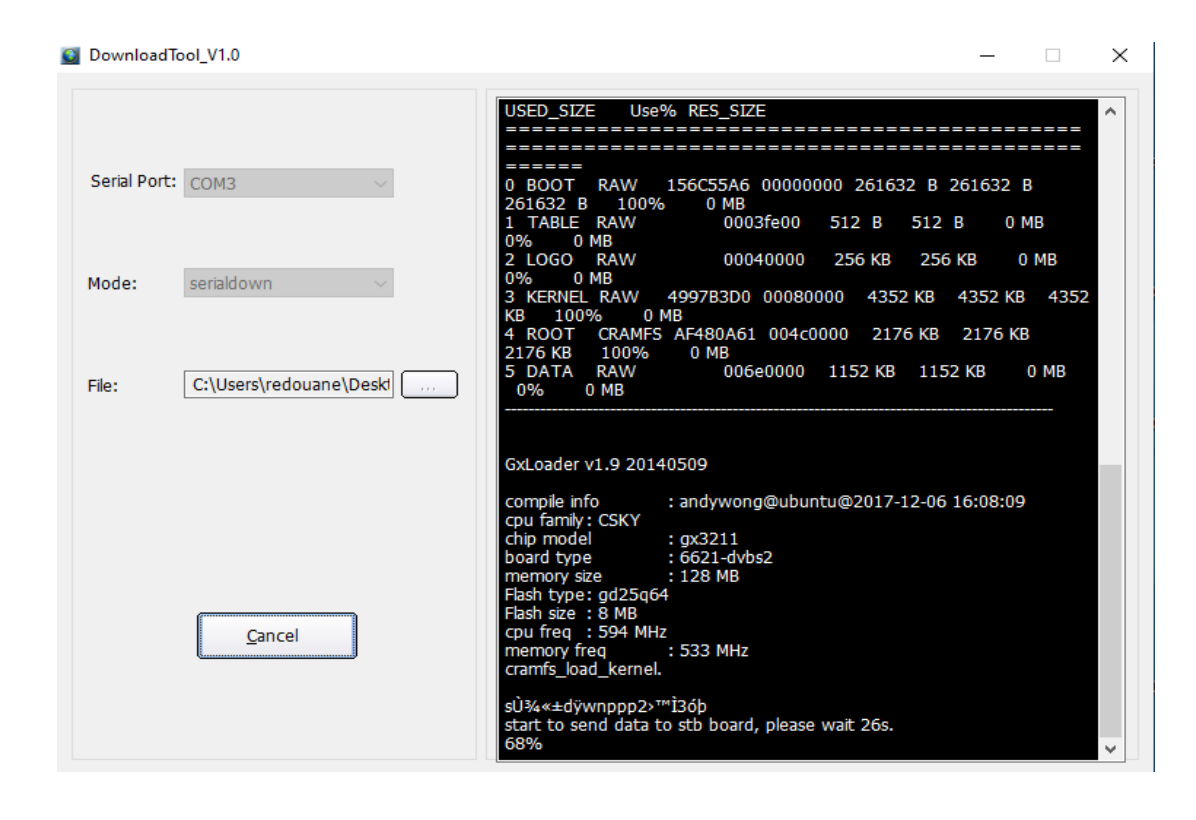

Une fois la procédure de mise à jour est treminée , un message apparait comme quoi que la mise à jour a été bien passée .

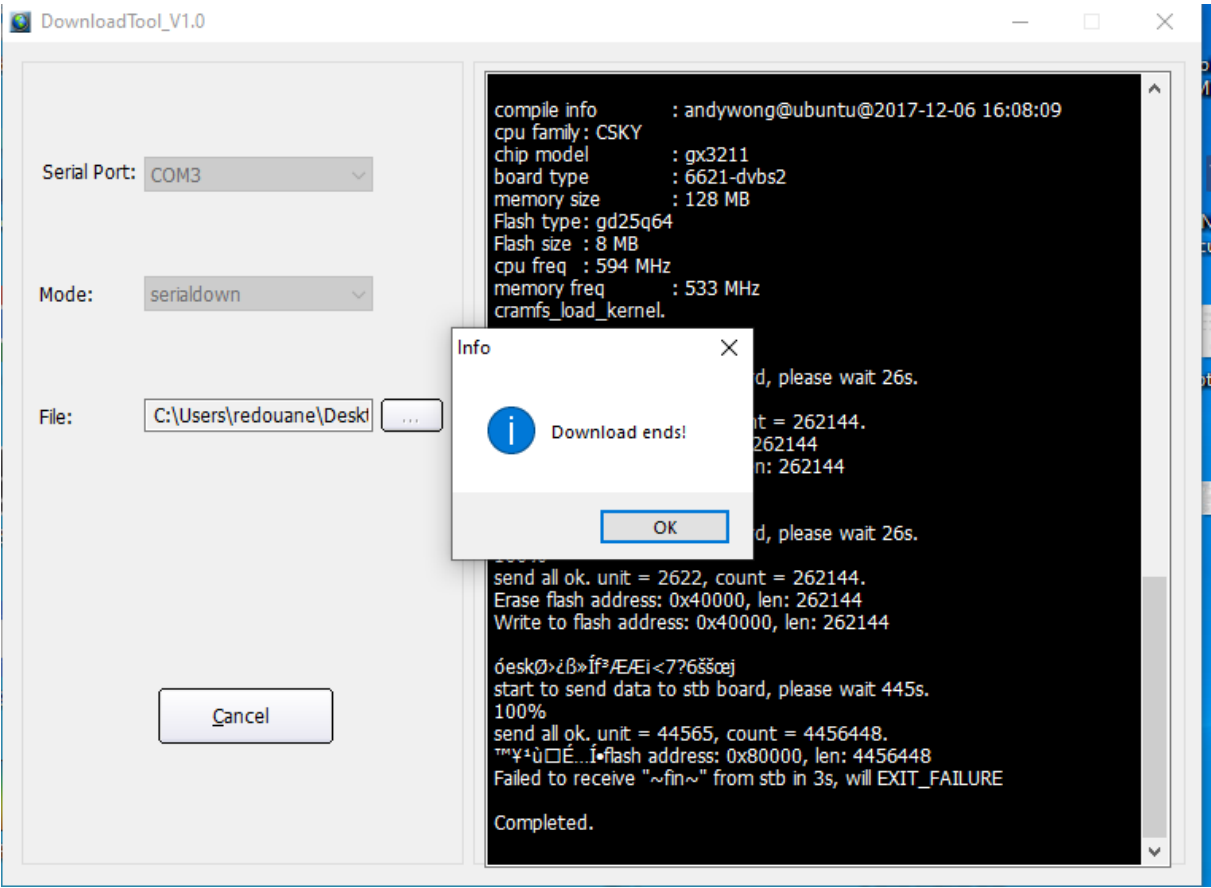

Félicitations, le problème de BOOT a été résolu avec succès